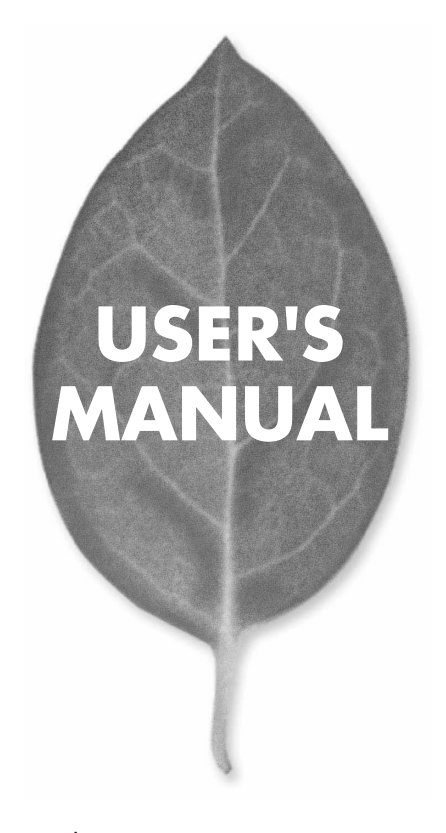

**GW-AP54G** 54Mbps 無線LAN アクセスポイント

PLANEX COMMUNICATIONS INC.

# **USER'S MANUAL** 54Mbps 無線LAN アクセスポイント

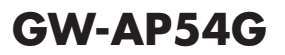

## 本製品を安全にご利用いただくために

本製品のご利用に際して、以下の警告および注意をご覧いただき必ずお 守りください。これらの事項が守られないとき、**「盛置」「火災」「故障」** などが発生する場合があります。

これによって本製品を利用される方が負傷されたり死亡につながる恐れ があります。また、万一『義火』『難量』『連編』などが発生した場合には 速やかに本製品の利用を中止し、弊社サポートセンターへ連絡するよう お願いいたします。

## 八 警告

### ■ 無線機器に関して

- ・心臓ペースメーカーや補聴器などの医療機器を使用されている近くで本製品をご 利用にならないでください。
- 列車内など、人と人が近接する可能性のある場所では、本製品をコンピュータから取 り外すか、無線LAN機能を無効にしてください。

これは心臓ペースメーカーや補聴器などの医療機器を使用されている方と近接す ることで、万一にでもそれらの機器に影響を与えることを防ぐためです。

- ・医療機関内でのご利用は各医療機関の案内および指示にしたがってください。 医療機関内では、本製品をコンピュータから取り外すか、無線LAN機能を無効にし てください。これは万一にでも各種医療機器へ影響を与えて事故の原因となる恐れ を防ぐためです。本製品の雷波出力は規定に沿ったもので、各医療機器への影響は 少ないですが、前述の心臓ペースメーカーなどへの影響の可能性もあるため、ご利 用に関しては各医療機関の案内および指示にしたがってください。詳しくは各医療 機関へお問い合わせください。
- ・交通機関内でのご利用は各交通機関の案内および指示にしたがってください。 交通機関内では、本製品をコンピュータから取り外すか、無線LAN機能を無効にし てください。これは各種交通機関の制御装置や機器などに影響を与える恐れを防ぐ ためです。特に各航空会社については、航空機の飛行状況などによって、機内での 電子機器や無線機器の利用を禁止しています。航空機の装置などへ影響を与えて 事故の原因となる恐れがあるため、本製品は機内でご利用にならないでください。 詳しくは各交通機関へお問い合わせください。
- ・雷子レンジの近くで本製品をご利用にならないでください。 電子レンジを使用するとき、電磁波の影響によって無線通信が妨害される恐れがあ ります。このため雷子レンジの近くで本製品をご利用にならないでください。これ は雷磁妨害によって本製品の通信が途絶えたり速度が遅くなったりなどの動作が不 安定になるのを防ぐためです。

#### ■ 設置及び保管に関して

- ・動作環境範囲外で本製品をご利用にならないでください。 節囲外の温度や温度の環境でご利用になることで、感電、火災などの発生、または製 品の誤作動、故障などの原因となる恐れがあります。
- ・直射日光の当たる場所や暖房器具の近くで本製品をご利用にならないでください。 本製品が加熱することで、感電、火災などの発生、または製品の誤作動、故障などの 原因となる恐れがあります。
- ・温度変化の激しい場所で本製品をご利用にならないでください。 動作範囲内の温度であっても温度変化が激しい場所でご利用することで、結露など が原因で感電、火災などの発生、または製品の誤作動、故障などの原因となる恐れ があります。
- ・本製品の近くに液体が入った容器を置かないでください。 本製品に液体がこぼれることで、感電、火災などの発生、または製品の誤作動、故障 などの原因となる恐れがあります。
- ・コンピュータの取り付け口に異物などが混入しているときは取り除いてください。 コンピュータの取り付け口に異物が混入した状態で本製品を取り付けることで、感電、 火災などの発生、または製品の誤作動、故障などの原因となる恐れがあります。 ・本製品を分解、改造しないでください。
- 本製品を分解または改造することで、感電、火災などの発生、または製品の誤作動、 故障などの原因となる恐れがあります。また改造は法律で禁止されています。

### ■ 雷波に関して

- ・本製品の無線LANの周波数帯は、医療機器、雷子レンジなどの産業・科学機器やT 場の牛産ラインなどで使用される移動体識別装置用の構内無線局や特定省雷力無 線局と重複しているため、雷波の干渉による無線通信の障害が発生する恐れがあり ます。本製品のご利用の前に、干渉範囲内に移動体識別装置用の構内無線局や特 定省雷力無線局が運用されていないことを確認してください。
- ・万一、本製品使用中に移動体識別装置用の構内無線局や特定省雷力無線局に対し て雷波の干渉が発生したときは、速やかに周波数を変更するか使用を中止してくだ さい。
- ・その他、本製品から移動体識別装置用の構内無線局や特定省雷力無線局に対して 雷波干渉など何かお困りのことが発生したときは、弊社サポートセンターまでお問 い合わせください。

$$
\begin{array}{c}\n 2.4 \text{ DSOF} & 4 \\
\hline\n \end{array}
$$

### ■ 取り扱いに関して

・高温に注意してください。

- 本製品の使用直後は高温になっています。不用意に触ると火傷の恐れがあります。 ・湿気やほこりの多いところに保管しないでください。
- 湿気やほこりの多いところに保管することで、感電、火災などの発生、または製品の 誤作動、故障などの原因となる恐れがあります。
- ・本製品を重ねて設置しないでください。 本製品を重ねて設置することで製品が加熱し、感電、火災などの発生、または本製 品の誤作動、故障などの原因となる恐れがあります。
- ・振動の多い場所や不安定な場所で本製品をご利用にならないでください。 振動の多い場所や不安定な場所で本製品をご利用になることで、本製品の落下、誤 作動、故障などの原因となる恐れがあります。
- ・静電気に注意してください。 本製品は精密機器です。静電気の影響によって、製品の誤作動、故障などの原因と なる恐れがあります。本製品を取り付ける際は、コネクタや取り付け部分を触れな いなどの注意をしてください。
- ・落下や衝撃に注意してください。 本製品に落下や衝撃を与えることで、感電、火災などの発生、または製品の誤作動、 故障などの原因となる恐れがあります。

### ■ その他

・本製品は日本国内でご利用ください。 本製品は日本の国内法のもとで利用可能な製品です。海外での利用はできません。 また、本製品ご利用の際は各地域の法令や政令などによって利用の禁止や制限がな されていないかご確認してください。

・ご利用のコンピュータのデータのバックアップを取得してください。

本製品のご利用にかかわらず、コンピュータのデータのバックアップを定期的に取 得してください。万一不測の事態が発生し不用意なデータの消失や復旧が不可能 な状態に陥ったとき回避策になります。なお、本製品のご利用に際しデータ消失な どの障害が発生しても、弊社では保証いたしかねることをあらかじめご了承ください。

#### ■無線LAN製品ご使用時におけるセキュリティに関するご注意

(お客様の権利 (プライバシー保護)に関する重要な事項です!)

無線LANでは、LANケーブルを使用する代わりに、電波を利用してパソコン等と無 線アクセスポイント間で情報のやり取りを行うため、電波の届く範囲であれば自由に LAN接続が可能であるという利点があります。

その反面、電波はある範囲内であれば障害物(壁等)を越えてすべての場所に届くた め、セキュリティに関する設定を行っていない場合、以下のような問題が発生する可 能性があります。

・通信内容を盗み見られる

悪意ある第三者が、電波を故意に傍受し、IDやパスワード又はクレジットカード番号 等の個人情報、メールの内容等の通信内容を盗み見られる可能性があります。

・不正に侵入される

悪意ある第三者が、無断で個人や会社内のネットワークへアクセスし、個人情報や 機密情報を取り出す(情報漏洩)、特定の人物になりすまして通信し、不正な情報を 流す (なりすまし)、傍受した通信内容を書き換えて発信する (改ざん)、コンピュー タウィルスなどを流しデータやシステムを破壊する(破壊)等の行為をされてしまう 可能性があります。

本来、無線LANカードや無線アクセスポイントは、これらの問題に対応するためのセ キュリティの仕組みを持っていますので、無線LAN製品のセキュリティに関する設定 を行って製品を使用することで、その問題が発生する可能性は少なくなります。

無線LAN機器は、購入直後の状態においては、セキュリティに関する設定が施されて いない場合があります。

- 従って、お客様がセキュリティ問題発生の可能性を少なくするためには、無線LANカ ードや無線LANアクセスポイントをご使用になる前に、必ず無線LAN機器のセキュ リティに関する全ての設定をマニュアルにしたがって行ってください。
- なお、無線LANの仕様上、特殊な方法によりセキュリティ設定が破られることもあり 得ますので、ご理解の上、ご使用下さい。
- セキュリティの設定などについて、お客様ご自分で対処できない場合には、弊社サポ ートセンターまでお問い合わせ下さい。

セキュリティ対策を施さず、あるいは、無線LANの仕様上やむを得ない事情によりセ キュリティの問題が発生してしまった場合、弊社ではこれによって生じた損害に対す る青仟を負いかねます。

弊社では、お客様がセキュリティの設定を行わないで使用した場合の問題を充分理 解した上で、お客様自身の判断と責任においてセキュリティに関する設定を行い、製 品を使用することをお奨めします。

## 使用前に必ずお読みください

### ■本書の日的

本製品をお買い上げいただき誠にありがとうございます。本書は、本製品を正しく お使いいただくための手引きです。必要なときにいつでもご覧いただくために、大 切に保管していただきますようお願いいたします。

### ■ご注意

- ・ 本製品の故障・誤作動・不具合・通信不良、停電・落雷などの外的要因、第3者 による妨害行為などの要因によって、通信機会を逃したために生じた損害など の純粋経済損失につきましては、当社は一切その責任を負いかねます。
- ・ 通信内容や保持情報の漏洩、改竄、破壊などによる経済的・精神的損害につきま しては、当社は一切その責任を負いかねます。
- ・ ハードウェア、ソフトウェア、外観に関しては、将来予告なく変更されることが あります。
- ・ 本製品内部のソフトウェア(ファームウェア)更新ファイル公開を通じた修正や 機能追加は、お客様サービスの一環として随時提供しているものです。内容や提 供時期に関しての保証は一切ありません。
- ・ 輸送費、設定、調整、設置工事などは、お客様負担となります。
- ・ 本製品は日本国内仕様であるため、別途定める保証規定は日本国内でのみ有効 です。

### ■著作権等

- ・ 本書に関する著作権は、プラネックスコミュニケーションズ株式会社へ独占的 に帰属します。プラネックスコミュニケーションズ株式会社が事前に承諾して いる場合を除き、形態及び手段を問わず、本書の記載内容の一部、または全部を 転載または複製することを禁じます。
- ・ 本書の作成にあたっては細心の注意を払っておりますが、本書の記述に誤りや欠落 があった場合もプラネックスコミュニケーションズ株式会社はいかなる責任も負 わないものとします。
- ・ 本書の記述に関する、不明な点や誤りなどお気づきの点がございましたら、弊社 までご連絡ください。
- ・ 本書および記載内容は、将来予告なく変更されることがあります。

#### ●マニュアル内の表記について 本マニュアル内では製品の名称を本製品と表記します。区別が必要な場合は製品型番で表記します。 ●記載の会社名および製品名は各社の商標または登録商標です。

User's Manual Version 1.2 No.PMN-03-09-YT-GW-AP54G

目次

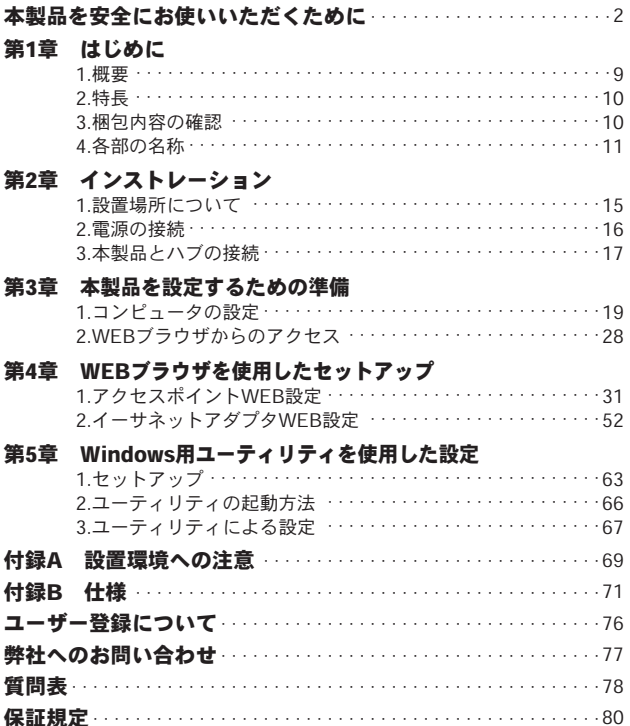

### は じ め **1**

に

#### こでは本製品の概要と各部の名称について説明します。必ずお 読みください。 こ

はじめに

### **1** 概要

GW-AP54Gは、ワイヤレスLANネットワークと既存のイーサネッ トネットワークを接続するためのワイヤレスアクセスポイントで す。本製品を使用することで、既存のイーサネットネットワーク 資産を利用したワイヤレスLANネットワークをシームレスに構築 することが可能です。またイーサネットアダプタモードを使用す ることによって、LANポートを持ったクライアントをワイヤレス ネットワークに接続するためのイーサネットアダプタとしても機 能します。IEEE802.11b/802.11gに準拠し通信速度は、 54/48/36/24/18/12/11/9/6/5.5/2/1Mbpsに対応しています。ESSID やWEP、MACアドレスフィルタリングなどの機能を使用する事に より、より堅牢なセキュリティを保つことができます。

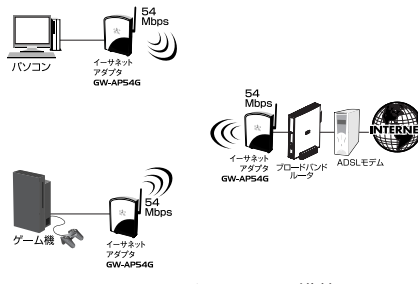

### 図1-1 ワイヤレスLAN構築図

**9**

## **1 2** 特長

- IEEE802.11b/802.11g 準拠
- IEEE802.3 10BASE-T、IEEE802.3u 100BASE-TX 準拠
- **ノイズに強いDS-SS方式**
- 免許が不要な2.4GHz周波数帯を使用 (13ch)
- 54/48/36/24/18/12/11/9/6/5.5/2/1 Mbps 自動認識
- ESSIDおよびWEP機能、MACアドレスフィルタリングにより堅牢 なセキュリティを実現
- 最大80mまでの通信距離(屋内使用時、見通し距離)※
- **●本製品のステータスが簡単に確認できる4つのLEDを装備**
- Webブラウザによる簡単設定
- $\bullet$  Windows用ヤットアップユーティリティ付属
- イーサネットアダプタとしても使用可能

※.環境により上記距離を満たせない場合があります。

## **3** 梱包内容の確認

パッケージに以下の付属品が含まれていることを確認してください。

●GW-AP54G Wireless LANアクセスポイント ●専用ACアダプタ ●ユーティリティCD‐ROM ●ユーザーズマニュアル (保証書付)

不足品がある場合は、販売店または弊社テクニカルサポートまでご連 絡ください。

### **4** 各部の名称 **1** 側面 は じ め **DC:** に PWR LED **DIAG LED LAN LED WLAN LED**

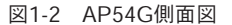

本製品側面にはステータスを表示する4つのLEDを備えています。

### PWR LED:

電源が供給されていると緑色に点灯します。

### DIAG LED:

通常動作モード中は緑色に点灯します。ファームウェアアップグレー ド中や自己診断モード中は緑色に点滅します。

### LAN LED:

ポートのリンクが確立すると緑色に点灯します。LANポートと通信中 は緑色に点滅します。

#### WI AN I FD:

ワイヤレスポートのリンクが確立すると緑色に点灯します。ワイヤレ スインターフェィスと通信中は緑色に点滅します。

背面

は じ め に

**1**

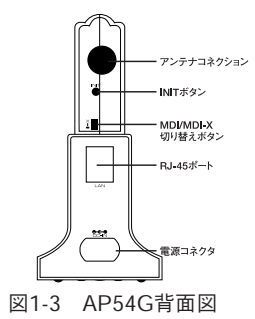

### アンテナコネクション:

付属のアンテナを接続します。

### INITボタン:

システムが正しく応答しなくなった場合や、機能停止状態になった時 に本製品の設定を初期化します。本製品底面のINITボタンを押し続け ます。本製品側面のDIAG LEDが緑色に点滅し始めたら、INITボタンを 離します。DIAG LEDが点滅から点灯に変わったら成功です。

### 注意

・アクセスポイントモード時に初期化をおこなう→動作モードは変わりません。 ・イーサネットアダプタモード時に初期化をおこなう→動作モードは変わりません。

### MDI/MDI-X切り替えボタン:

RJ-45ポートのクロス、ストレートを切り替えるボタンです。

### RJ-45ポート:

10BASE-T/100BASE-TX ツイストペアケーブル接続用のRJ-45ポート です。アップリンクポートとして使用します。

### 電源コネクタ:

ACアダプタを接続します。

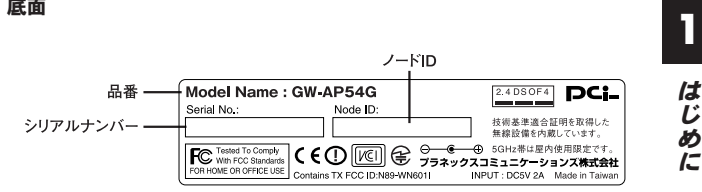

図1-4 GW-AP54G底面図

### 品番:

本製品の製品型番です。

### シリアルナンバー:

本製品のシリアルナンバーです。製品外箱に記載されているものと同 じ番号です。ユーザー登録時に必要となります。また、製品故障時な どにサポートを受ける場合にも必要になります。

### ノードID(MACアドレス):

本製品のMACアドレス(物理アドレス)です。

は じ め に

インストレーション

## こ の章では本製品の設置方法及び接続方法について説明します。

### **1** 設置場所について

本製品を設置する際には必ず以下の点をお守りくださいますようお願 いします。

●湿気の多い場所に設置しないでください。

●チリやほこりの多い場所には設置しないでください。

●直射日光のあたる場所や温度の高い場所には設置しないでください。

●内部に熱がこもる原因となりますので、周囲にはなるべく空間を空 けてください。

### **2** 電源の接続

- 本製品背面の電源コネクタに付属のACアダプタを接続します。 *1.*
- **2.** ACアダプタをAC100Vコンセントに接続します。
- 上面のPWR LEDが緑色に点灯することを確認してください。 *3.*ACアダプタは必ず付属のものを使用してください。付属以外の ACアダプタの使用は、製品の故障、誤動作等の原因となります。 付属以外のACアダプタを使用した場合の故障は保証の範囲外と なります。

### **3** 本製品とハブの接続

ワイヤレスネットワークを既存の有線ネットワークに接続するためには 本製品をハブ又はブロードバンドルータに接続する必要があります。

- ストレート結線されたLANケーブルを用意してください。ケー *1.* ブルの最大長は100mです。
- 背面にあるLANポート切り替えスイッチを II に合わせます。 *2.*
- LANケーブルの一端をハブの標準ポートに差し込みます。 *3.*
- LANケーブルのもう一端を本製品のLANポートに接続します。 *4.* 接続先の機器が正しく動作していれば、本製品上面のLAN LED が緑色に点灯します。

### 注意

ハブのUP-Linkポートに接続する場合はLANポート切り替えスイッチを X に 切り替えてください。また、コンピュータに直接接続される場合にもLANポ ート切り替えスイッチを X に切り替えてください。

## 本製品を設定するための準備

の章では本製品を設定するためのコンピュータの設定について 説明します。本製品は設定をWEBブラウザ上からおこないます。 本章の手順に従ってご使用のコンピュータのネットワークの設定をお こなってください。 こ

## **1** コンピュータの設定

ここではコンピュータ毎の設定について説明します。ご使用のOSの説 明を参照に設定してください。

### ■Windows 98/98SE/Me

コンピュータにLANアダプタがインストールされ、正常に認識 *1.*されていることを確認してください。LANアダプタがインスト ールされていない場合は、LANアダプタのマニュアルを参照し てインストールをおこなってください。

コンピュータにTCP/IPプロトコルがインストールされているこ *2.*とを確認します。「スタート」メニューから「設定」→「コント ロールパネル」→「ネットワーク」と選択してください。「現在 のネットワークコンポーネント」の欄に「TCP/IP」が表示され ているか確認してください。インストールされている場合は手 順5に進んでください。

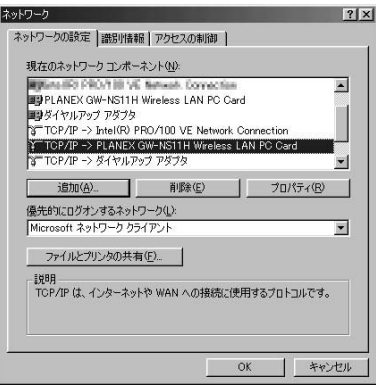

設 定 す る た め の 準 備 インストールされていない場合は「追加」ボタンをクリックし、 *3.* 「インストールするネットワークコンポーネント」から「プロト コル」を選択して「追加」ボタンをクリックしてください。

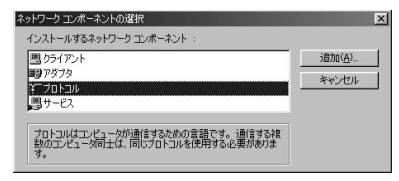

ネットワークプロトコルの選択で「製造元」に「Microsoft」を *4.* 選択し、「ネットワークプロトコル」には「TCP/IP」を選択し て「OK」ボタンをクリックしてください。ネットワークのプロ パティの画面に戻ります。

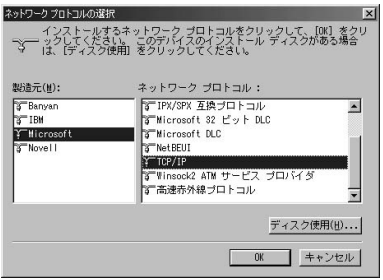

「TCP/IP」を選択し「プロパティ」ボタンをクリックしてくださ *5.* い。「TCP/IPのプロパティ」画面が表示されるので、「IPアドレ ス」タブをクリックしてください。画面内の「IPアドレスの指定」 オプションを選択し、IPアドレスに「192.168.1.x」(xは1~99, 101~255の任意の値)、サブネットマスクに「255.255.255.0」 と入力してください。[OK]ボタンをクリックしてから、コンピ ュータを再起動してください。

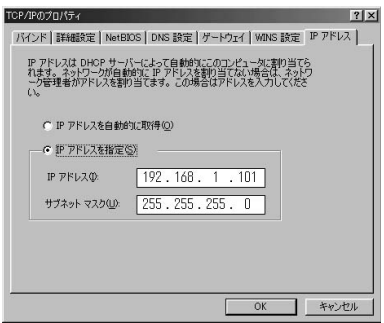

- コンピュータにLANアダプタがインストールされ、正常に認識 *1.* されていることを確認してください。LANアダプタがインスト ールされていない場合は、LANアダプタのマニュアルを参照し てインストールをおこなってください。
- コンピュータにTCP/IPプロトコルがインストールされているこ *2.* <sup>本</sup> とを確認します。

### ■Windows 2000

「スタート」メニューから「設定」→「コントロールパネル」→ 「ネットワーク」と選択してください。「チェックマークがオン になっているコンポーネントがこの接続で使用されています」 の欄に「TCP/IP」が表示されているか確認してください。イン ストールされている場合は手順5に進んでください。

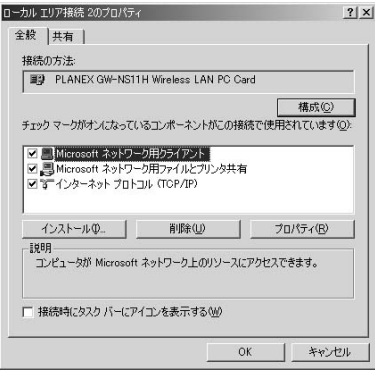

### ■Windows XP

「スタート」メニューから「ネットワーク接続」と選択してくだ *1.* さい。「ローカルエリア接続」アイコンを右クリックして、「プ ロパティ」を選択します。「この接続は次の項目を使用します」 の欄に「インターネットプロトコル(TCP/IP)」が表示されて いるか確認してください。インストールされている場合は手順 4に進んでください。

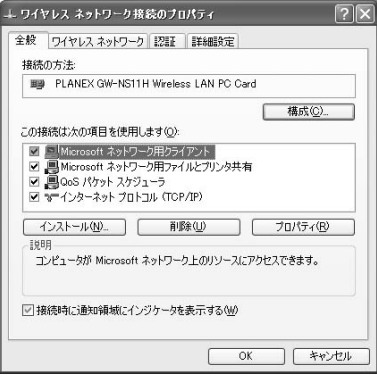

インストールされていない場合は「インストール」ボタンをクリ *2.* ックし、「インストールするネットワークコンポーネント」から 「プロトコル」を選択して「追加」ボタンをクリックしてください。

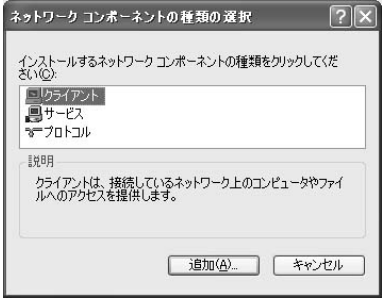

ネットワークプロトコルの選択で「製造元」に「Microsoft」を *3.* 選択し、「ネットワークプロトコル」には「インターネットプロ トコル(TCP/IP)」を選択して「OK」ボタンをクリックしてく ださい。ネットワークのプロパティの画面に戻ります。

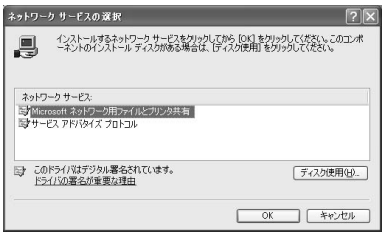

「TCP/IP」を選択し「プロパティ」ボタンをクリックしてくだ *4.* さい。「TCP/IPのプロパティ」画面が表示されるので、「IPアド レス」タブをクリックしてください。画面内の「IPアドレスの 指定」オプションを選択し、IPアドレスに「192.168.1.x」(xは 1~99,101~255の任意の値)、サブネットマスクに 「255.255.255.0」と入力してください。[OK]ボタンをクリッ クしてください。

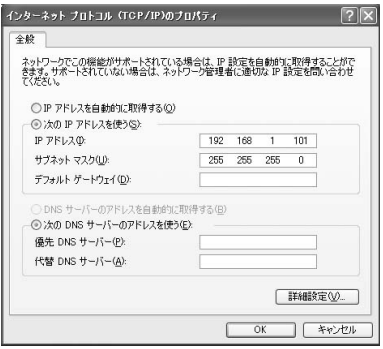

### ■その他のコンピュータまたはOS

ご利用のコンピュータまたはOSのマニュアル及びドキュメントを 参照にして、ネットワークプロトコルをTCP/IPに設定してくださ い。IPアドレスを「192.168.1.x」(xは1~99,101~255の任意の 値)、サブネットマスクに「255.255.255.0」に設定してください。

### 注意

本製品は工場出荷時の設定で「192.168.1.100」に設定されています。コン ピュータに割り当てるIPアドレスには「192.168.1.100」以外を割り当てて ください。また、IPアドレスは他のネットワーク機器とも重ならないように してください。

### **2** WEBブラウザからのアクセス

ここでは本製品の設定画面へのアクセス手順について説明します。

- コンピュータが起動したら、WEBブラウザを起動してください。 *1.*
- WEBブラウザのURLを入力する欄(Netscapeでは「場所」、 *2.* Internet Explorerでは「アドレス」)に本製品のデフォルトIPアド レス「192.168.1.100」を入力し、Enterキーを押してください。
- 本製品にログイン画面が表示されます。ユーザー名、パスワー *3.*ドは空欄のままで「ログイン」ボタンをクリックしてください。

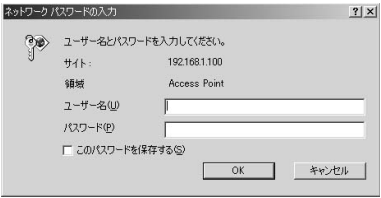

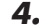

*4.*本製品のWEB設定画面が表示されます。

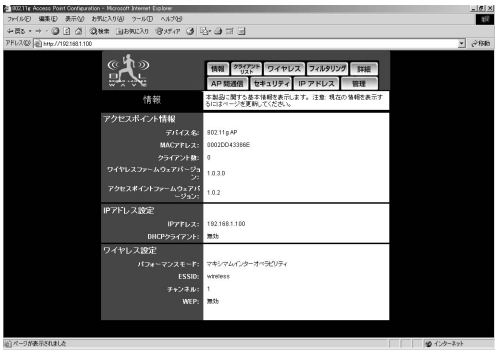

注意

WEB設定画面が表示されない場合は以下の項目を確認してください。

- ・コンピュータのネットワークアダプタは正常に動作しているか確認してく ださい。WindowsではデバイスマネージャでLANカードが正常に動作して いるか確認してください。
- ・コンピュータまたはLANカードのマニュアルを参照してネットワーク設定 を確認してください。
- ・コンピュータのTCP/IPの設定が間違っている可能性があります。IPアドレ スの設定を確認してください。
- ・使用しているWEBブラウザで、プロキシが設定されていると設定画面が表 示されません。プロキシを使用しない設定にしてください。Internet Explorerでは「表示(ツール)」→「インターネットオプション」→「接続」、 Netscapeでは「編集」→「設定」→「詳細」にプロキシの設定項目があり ます。

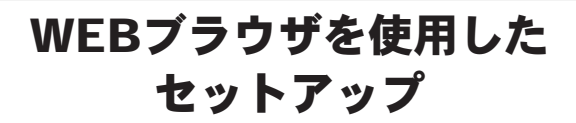

製品はWEBブラウザを使用してセットアップをおこないます。 第3章の手順に従ってWEB設定画面にアクセスしてください。 工場出荷時はアクセスポイントモードに設定されています。 本

GW-AP54Gデフォルト設定 IPアドレス:192.168.1.100 ユーザー名:空欄 パスワード:空欄

## **1** アクセスポイントWEB設定

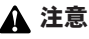

イーサネットアダプタとして使用する場合は[管理]画面の「イーサネット アダプタとして使用」チェックボックスをチェックしてください。

### ■情報

画面上側の「情報]ボタンをクリックすると表示されます。また、 WEB設定画面にアクセスしたときに最初に表示される画面です。ここ では本製品の基本情報が表示されます。

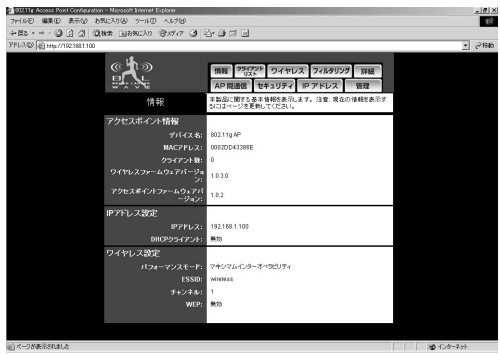

### ●アクセスポイント情報

### デバイス名:

本製品を識別する為のデバイス名です。デフォルトでは "802.11g AP" に設定されています。

### MACアドレス:

本製品のMACアドレスです。

#### クライアント数:

現在アクセスポイントに接続しているクライアント数です。

### ワイヤレスファームウェア:

現在のワイヤレスファームウェアバージョンです。

#### アクセスポイントファームウェア:

現在のアクセスポイントファームウェアバージョンです。

### ●IPアドレス設定

### IPアドレス:

現在設定されているIPアドレスです。

### DHCPクライアント:

DHCPクライアント機能の有効、無効です。

### ●ワイヤレス設定

### パフォーマンスモード:

現在のパフォーマンスモードです。

### ESSID:

現在のESSIDです。

### チャンネル:

現在使用しているワイヤレスチャンネルです。

### WEP:

WEP暗号化機能の有効、無効です。

### ■クライアントリスト

画面上側の「クライアントリスト]ボタンをクリックすると表示されま す。本製品に接続しているクライアントのMACアドレスのリストです。

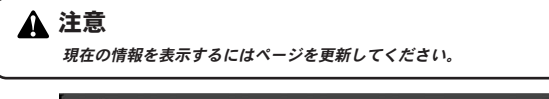

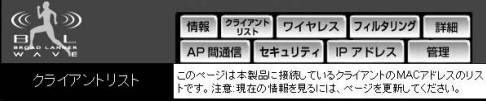

### ■ワイヤレス

画面上側の「ワイヤレス]ボタンをクリックすると表示されます。本 製品のワイヤレス設定をおこなうことができます。

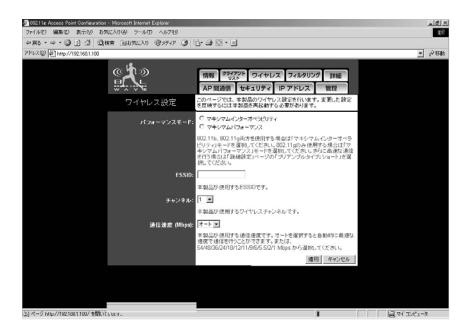

**4**
## ●パフォーマンスモード

本製品の送信モードを選択します。

#### マキシマムインターオペラビリティ:

IEEE 802.11b、802.11g両方の規格が混在するワイヤレスネットワー ク環境で使用する場合は「マキシマムインターオペラビリティ」モー ドを選択してください。

#### マキシマムパフォーマンス:

IEEE 802.11g規格のみのワイヤレスネットワーク環境で使用する場合 は「マキシマムパフォーマンス」モードを選択してください。「マキシ マムパフォーマンス」モードはIEEE 802.11g規格対応のネットワーク 機器としか通信をおこなうことができませんが「マキシマムインター オペラビリティ」モードに比べ、通信をより高速におこなうことが可 能です。

#### ESSID:

ESSIDを設定します。ESSIDはワイヤレスクライアントを特定のアク セスポイントに接続させたい場合に有効です。クライアントとアクセ スポイントのESSIDを同じ値に設定することでクライアントはそのア クセスポイントとのみ接続します。

#### チャンネル:

本製品の使用するチャンネルを設定します。近くに別のアクセスポイ ントがある場合は、なるべく各アクセスポイントのチャンネルを離し た値に設定する事を推奨します。同じ電波領域内では4個以上のアクセ スポイントがあると電波干渉の可能性がでてきます。

#### 通信速度 (Mbps):

本製品が使用する通信速度です。

オート/54/48/36/24/18/12/9/6/11/5.5/2/1 から選択します。オートを選 択すると自動的に最適な速度で通信をおこなうことができます。

設定が完了したら[適用]ボタンをクリックしてください。「設定変更」 画面が表示されますので、[再起動]ボタンをクリックしてください。

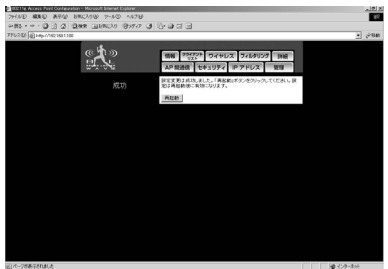

確認ダイアログが表示されます。[OK]ボタンをクリックしてください。

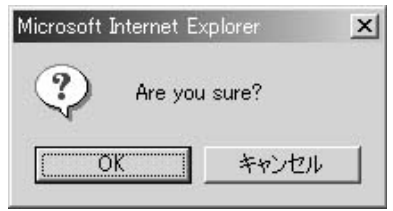

再起動後に設定が反映されます。

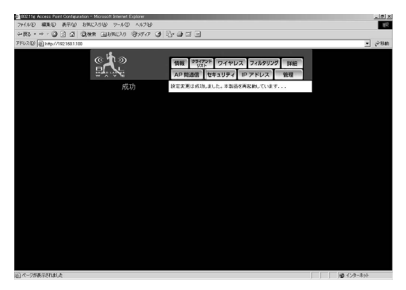

画面上側の「フィルタリング]ボタンをクリックすると表示されます。 本製品のMACアドレスフィルタリング設定をおこないます。MACアドレ スフィルタリングを有効にすると登録されたMACアドレスを持つ機器か らのみ、本製品に接続することができます。

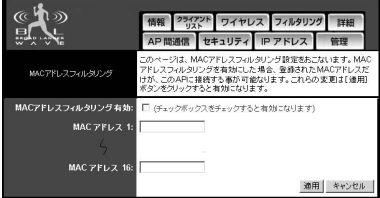

#### MACアドレスフィルタリング有効:

MACアドレスフィルタリングを有効にする場合、このチェックボックス のチェックを有効にしてください。

#### MACアドレス 1~16:

本製品に接続を許可するワイヤレス機器のMACアドレスを入力してくだ さい。MACアドレスは16個まで登録することができます。MACアドレス が00-11-22-33-44-55の場合、001122334455 と入力してください。

入力が完了したら「適用]ボタンをクリックしてください。「設定変更」 画面が表示されますので、[再起動]ボタンをクリックしてください。

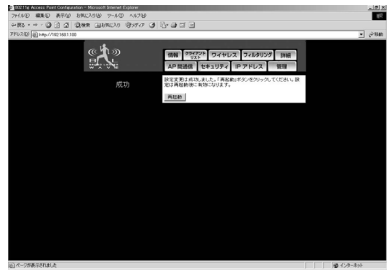

確認ダイアログが表示されます。[OK]ボタンをクリックしてください。

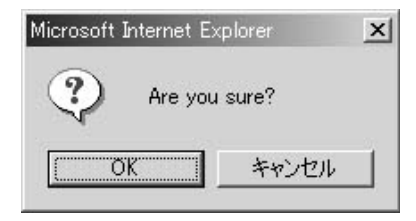

再起動後に設定が反映されます。

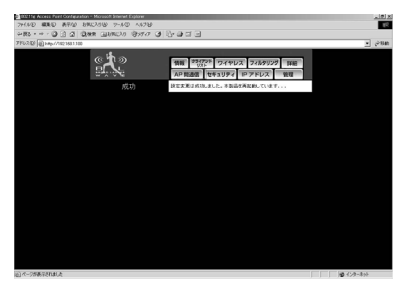

#### ■詳細設定

画面上側の「詳細]ボタンをクリックすると表示されます。詳細なワイ ヤレス設定をおこないます。

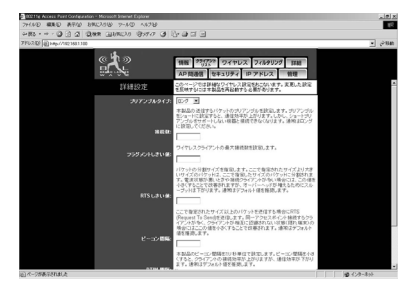

#### プリアンブルタイプ:

本製品の送信するパケットのプリアンブルを設定します。プリアンブル をショートに設定すると、通信効率が上がります。しかし、ショートプ リアンブルをサポートしない機器と接続できなくなります。通常はロン グに設定してください。

#### 接続数:

アクセスポイントに接続できるクライアントの最大数を設定します。通 信効率等から通常は8台前後の最大接続台数が適切です。

#### フラグメントしきい値:

パケットの分割サイズを指定します。ここで指定されたサイズより大き いサイズのパケットは、ここで指定したサイズのパケットに分割されま す。電波状態が悪いときや接続クライアントが多い場合には、この値を 小さくすることで改善されますが、オーバーヘッドが増えるためにスル ープットは下がります。通常はデフォルト値を推奨します。

#### RTS しきい値:

ここで指定されたサイズ以上のパケットを送信する場合にRTS (Request To Send)を送信します。同一アクセスポイント接続するクラ イアントが多く、クライアントが相互に認識されない状態(隠れ端末) の場合にはここの値を小さくすることで改善されます。通常はデフォル ト値を推奨します。

#### ビーコン間隔:

アクセスポイントのビーコン間隔をミリ秒単位で設定します。ビーコン 間隔を小さくすると、クライアントの接続効率が上がりますが、通信効 率が下がります。通常はデフォルト値を推奨します。

#### DTIM 間隔:

ビーコンにDTIM (Delivery Traffic Identification Maps) を含める割 合を指定します。DTIMは、パワーセーブモードのクライアントに対し てパケットが待機中であることを通知します。 通常はデフォルト値を 推奨します。

#### バーストモード:

バーストモードを有効にした場合、バーストモードに対応した IEEE802.11gクライアントによる通信のスループットが向上します。

設定が完了したら[適用]ボタンをクリックしてください。「設定変更」 画面が表示されますので、[再起動]ボタンをクリックしてください。

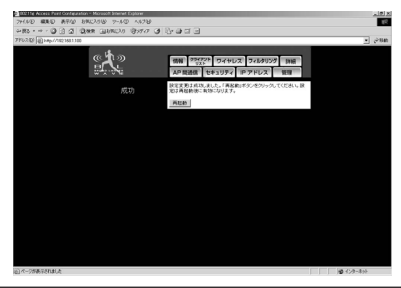

確認ダイアログが表示されます。[OK]ボタンをクリックしてください。

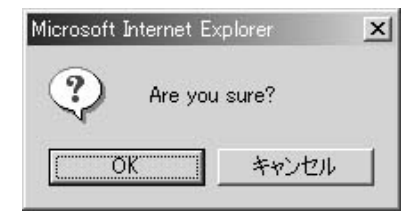

再起動後に設定が反映されます。

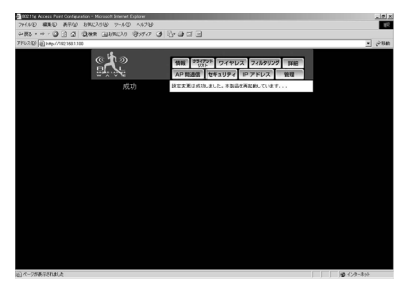

## ■AP間通信

画面上側の[AP間通信]ボタンをクリックすると表示されます。アク セスポイントの動作モード設定をおこないます。AP動作モードを変更 した場合は、本製品を再起動してください。

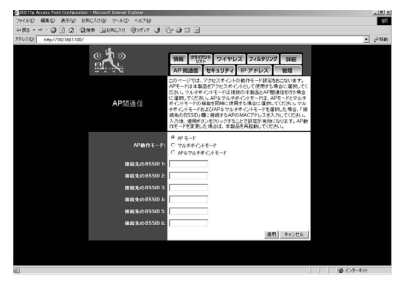

 $APE - K$ :

APモードは本製品をアクセスポイントとして使用する場合に選択して ください。

#### マルチポイントモード:

マルチポイントモードは複数の本製品とAP間通信を行う場合に選択し てください。

AP&マルチポイントモード: AP&マルチポイントモードは、APモードとマルチポイントモードの機 能を同時に使用する場合に選択してください。

#### 接続先のBSSID:

マルチポイントモードおよびAP&マルチポイントモードを選択した場 合、「接続先のBSSID」欄に接続するAPのMACアドレスを入力してくだ さい。入力したMACアドレスを持つAPとのみAP間通信をおこないます。 入力後、適用ボタンをクリックすることで設定が有効になります。

設定が完了したら[適用]ボタンをクリックしてください。「設定変更」 画面が表示されますので、[再起動]ボタンをクリックしてください。

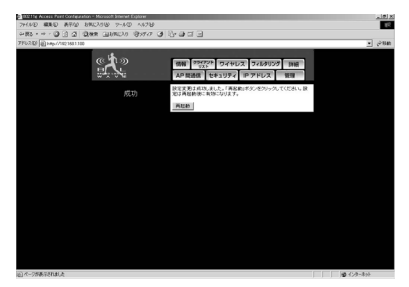

確認ダイアログが表示されます。[OK]ボタンをクリックしてく ださい。

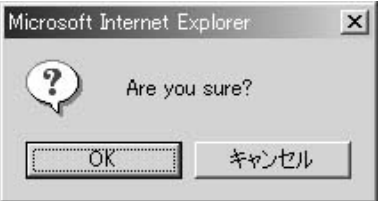

再起動後に設定が反映されます。

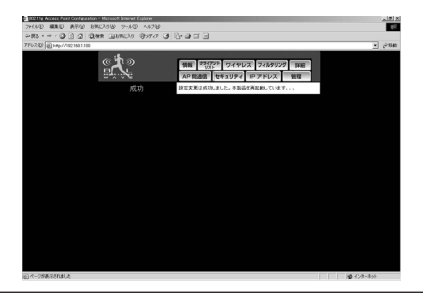

## ■セキュリティ

画面上側の「セキュリティ]ボタンをクリックすると表示されます。本 製品のWired Equivalent Privacy (WEP) による暗号化設定をおこない ます。WEPによる暗号化を使うことで、無線ネットワーク上のデータ通 信を安全におこなうことができます。WEP機能を有効にした場合、本製 品とクライアントが同じ暗号化設定をおこなっていないと通信ができま せん。クライアントが本製品と同様の暗号化機能を持っていることを確 認して同様の設定をおこなってください。

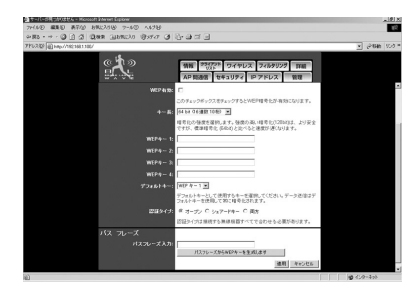

#### WEP有効:

このチェックボックスをチェックするとWEP暗号化機能が有効になり ます。

#### キー長:

暗号化の強度を選択してください。強度の高い暗号化 (128bit) は、よ り安全ですが、標準暗号化(64bit)と比べれば速度が遅くなります。

#### $WEP$  $+ - (1 - 4)$ :

64bitのWEPを使用するときはキーに10桁の16進数(0~9,a~f,A~F)を 入力します。 128bitのWEPを使用するときはキーに26桁の16進数(0~ 9,a~f,A~F)を入力します。 WEPキーは接続するワイヤレス機器と同 じでなければなりません。

#### デフォルトキー:

使用するWEPキーを指定します。WEPキーは接続する無線機器と同じで なければなりません。

認証タイプ:

WEPキーの認証アルゴリズムを設定します。オープンを選択した場合に はオープンシステムで認証します。シェアードキーを選択した場合はシ ェアードキーでWEPを認証します。両方を選択した場合はどちらでも認 証します。

パスフレーズ:

パスフレーズからWEPキーを生成します。

設定が完了したら[適用]ボタンをクリックしてください。「設定変更」 画面が表示されますので、[再起動]ボタンをクリックしてください。

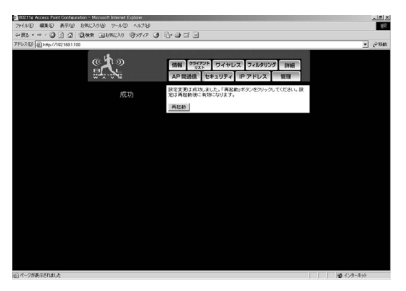

確認ダイアログが表示されます。[OK]ボタンをクリックしてください。

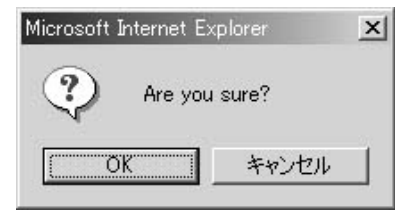

再起動後に設定が反映されます。

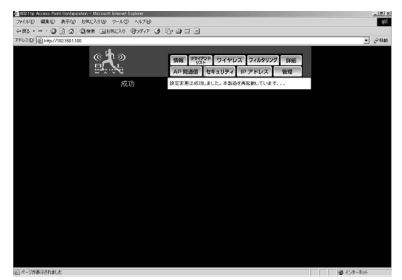

**4**

## ■IPアドレス設定

画面上側の[IPアドレス]ボタンをクリックすると表示されます。本製 品の動作モードがアクセスポイントの際に使用するIPアドレスの設定を おこないます。

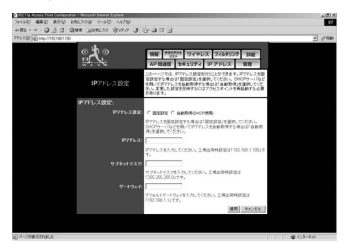

#### IPアドレス設定:

DHCPサーバなどを用いてIPアドレスを自動取得する場合は「自動取得 (DHCP使用)」を選択してください。IPアドレスを固定設定する場合は 「固定設定」を選択してください。

#### IPアドレス:

IPアドレスを固定する場合にはここにIPアドレスを入力します。工場出 荷時の設定では「192.168.1.100」に設定されています。

#### サブネットマスク:

IPアドレスを固定する場合にはここにサブネットマスクを入力します。 工場出荷時の設定では「255.255.255.0」に設定されています。

#### ゲートウェイ:

IPアドレスを固定する場合にはここにデフォルトゲートウェイを入力し ます。工場出荷時の設定では「192.168.1.1」に設定されています。

設定が完了したら[適用]ボタンをクリックしてください。「設定変更」 画面が表示されますので、[再起動]ボタンをクリックしてください。

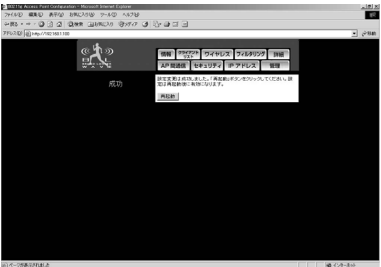

確認ダイアログが表示されます。[OK]ボタンをクリックしてください。

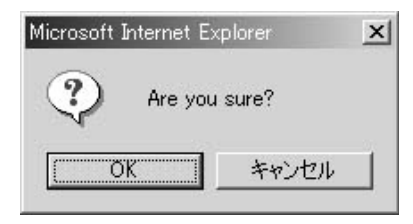

再起動後に設定が反映されます。

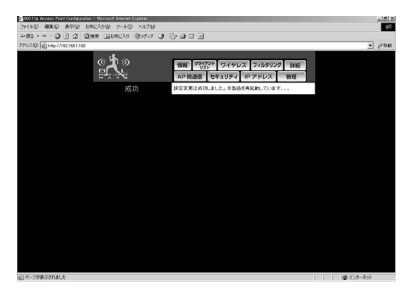

画面上側の[管理]ボタンをクリックすると表示されます。本製品の管 理設定をおこないます。

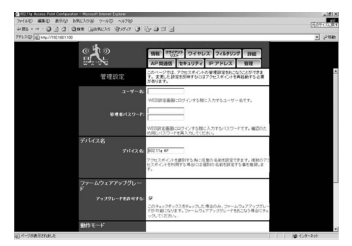

# ●デバイス名

デバイス名:

アクセスポイントを識別するために任意の名前を設定できます。複数の アクセスポイントを利用する場合には個別の名前を設定することを推奨 します。

## ●ファームウェアアップグレード

#### アップグレードを許可する:

このチェックボックスをチェックした場合のみ、ファームウェアアップ グレードが可能になります。ファームウェアアップグレードをおこなう 場合にチェックしてください。

## ●動作モード

イーサネットアダプタとして使用:

本製品をイーサネットアダプタとして使用する場合は、このチェックボ ックスをチェックしてください。

設定が完了したら[適用]ボタンをクリックしてください。「設定変更」 画面が表示されますので、[再起動]ボタンをクリックしてください。

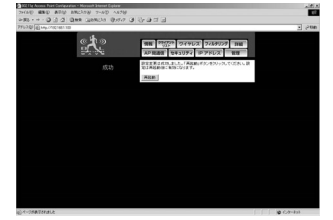

確認ダイアログが表示されます。[OK]ボタンをクリックしてください。

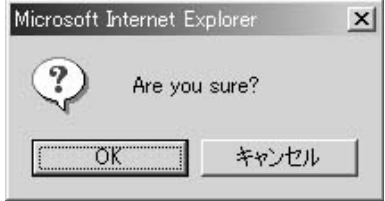

再起動後に設定が反映されます。

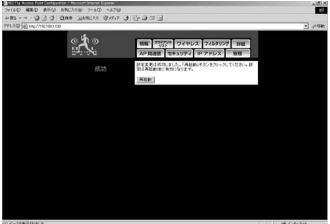

**4**

## ●リセット

#### 再起動:

本製品を再起動します。[再起動]ボタンをクリックすると確認ダイアロ グが表示されます。[OK]をクリックすると再起動します。設定を変更 した後には必ず再起動してください。

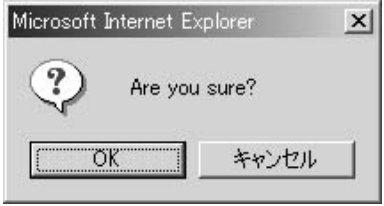

#### 工場出荷時設定に戻す:

すべての設定を工場出荷時の状態に戻します。[戻す]ボタンをクリック すると確認ダイアログが表示されます。[OK]をクリックすると設定が すべて工場出荷時の状態に戻ります。再起動後に設定が反映されます。

## 注意

動作モードは変わりません。

アクセスポイントモードの設定がすべて工場出荷時の状態にもどります。 再起動後はアクセスポイントモードで起動します。

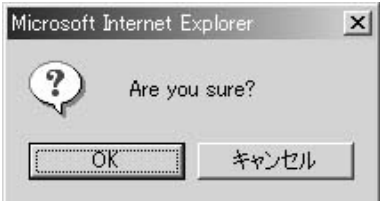

# **2** イーサネットアダプタWEB設定

## 注意

アクセスポイントとして使用する場合は[管理]画面の「アクセスポイント として使用」のチェックボックスをチェックしてください。

#### ■情報

上部の「情報]ボタンをクリックすると表示されます。また、WEB設定 画面にアクセスしたときに最初に表示される画面です。ここでは本製品 の基本情報が表示されます。

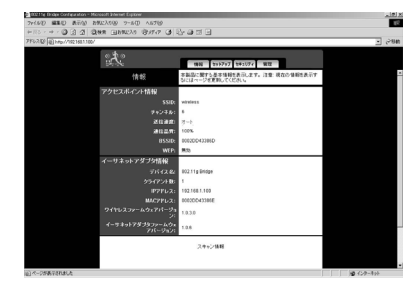

## ●アクセスポイント情報

#### SSID:

現在接続しているアクセスポイントのSSIDです。

#### チャンネル:

現在使用しているチャンネル番号です。

#### 送信速度:

現在の送信速度です。

#### 通信品質:

現在の通信品質です。

#### BSSID:

現在接続しているアクセスポイントのBSSIDです。アクセスポイントの MACアドレスと同じ値が表示されます。

#### WEP:

WEP暗号化の有効、無効が表示されます。

## ●イーサネットアダプタ情報

デバイス名:

現在使用しているイーサネットアダプタのデバイス名です。

#### クライアント数:

現在イーサネットアダプタに接続しているクライアント数です。

#### IPアドレス:

現在設定されているIPアドレスです。

#### MACアドレス:

本製品のMACアドレスです。

#### ワイヤレスファームウェアバージョン:

現在のワイヤレスファームウェアバージョンです。

## イーサネットアダプタファームウェアバージョン: 現在のイーサネットアダプタファームウェアバージョンです。

#### スキャン情報:

接続可能な無線機器の一覧が表示されます。

## ■セットアップ

上部の「セットアップ]ボタンをクリックすると表示されます。ここで は本製品のワイヤレス設定をおこないます。

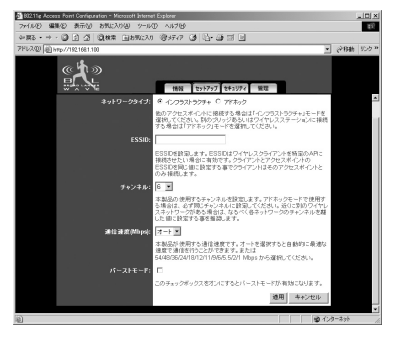

#### ネットワークタイプ:

他のアクセスポイントに接続する場合は「インフラストラクチャ」モー ドを選択してください。別のブリッジあるいはワイヤレスステーション に接続する場合は「アドホック」モードを選択してください

#### ESSID:

ESSIDの設定ができます。ESSIDはワイヤレスクライアントを特定のAP に接続させたい場合に有効です。クライアントとアクセスポイントの ESSIDを同じ値に設定することでクライアントはそのアクセスポイント とのみ接続します。

#### チャンネル:

本製品の使用するチャンネルを設定します。アドホックモードで使用す る場合は、必ず同じチャンネルに設定してください。近くに別のアクセ スポイントがある場合は、なるべく各アクセスポイントのチャンネルを 離した値に設定することを推奨します。

## 通信速度 (Mbps):

本製品が使用する通信速度です。

オート/54/48/36/24/18/12/11/9/6/5.5/2/1 Mbps から選択してください。オ ートを選択すると自動的に最適な速度で通信をおこなうことができます。

#### バーストモード:

バーストモードを有効的にした場合、バーストモードに対応した IEEE802.11g機器による通信のスループットが向上します。

設定が完了したら[適用]ボタンをクリックしてください。「設定変更」 画面が表示されますので、[再起動]ボタンをクリックしてください。

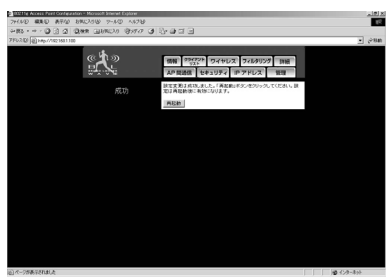

確認ダイアログが表示されます。[OK]ボタンをクリックしてください。

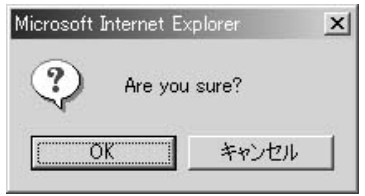

## 再起動後に設定が反映されます。

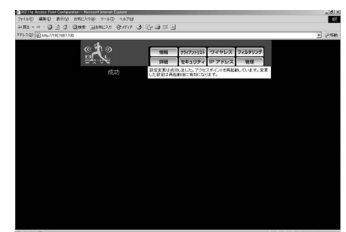

## ■セキュリティ

画面上側の [セキュリティ]ボタンをクリックすると表示されます。本 製品は Wired Equivalent Privacy (WEP) による暗号化を使うことでネ ットワーク上のデータ通信を安全におこなうことができます。WEP機能 を有効にした場合は、接続するワイヤレス機器にも同様の設定を行って ください。

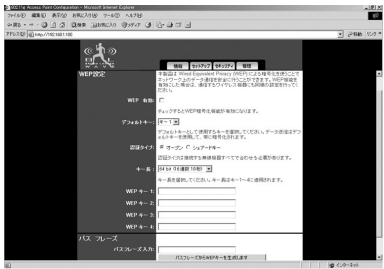

#### WEP 有効:

チェックするとWEP暗号化機能が有効になります。

#### デフォルトキー:

デフォルトキーとして使用するキーを選択します。データ送信はデフォ ルトキーを使用して、常に暗号化されます。

#### 認証タイプ:

「オープン」は、どのワイヤレス機器でも本製品に確証することができま す。「シェアードキー」は、確証するべきキーを知っているワイヤレス機 器だけを許可します。

#### キー長:

暗号化の強度を選択してください。強度の高い暗号化 (128bit)は、 よ り安全ですが、標準暗号化 (64bit) と比べれば速度が遅くなります。

#### $WEP$  $\pm$   $-$  (1 $\sim$ 4):

64bitのWEPを使用するときはキーに10桁の16進数(0~9,a~f,A~F)を 入力します。 128bitのWEPを使用するときはキーに26桁の16進数 (0~ 9,a~f,A~F)を入力します。 WEPキーは接続するワイヤレス機器と同 じでなければなりません。

#### パスフレーズ:

パスフレーズからWEPキーを生成します。

設定が完了したら[適用]ボタンをクリックしてください。「設定変更」 画面が表示されますので、[再起動]ボタンをクリックしてください。

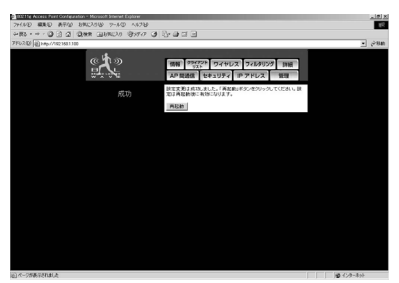

確認ダイアログが表示されます。[OK]ボタンをクリックしてください。

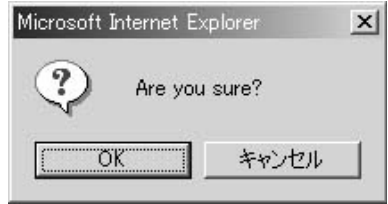

再起動後に設定が反映されます。

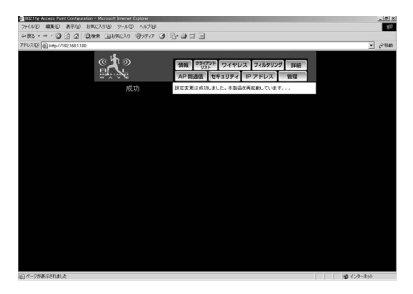

## ■管理者設定

画面上側の[管理]ボタンをクリックすると表示されます。本製品の管 理設定をおこないます。

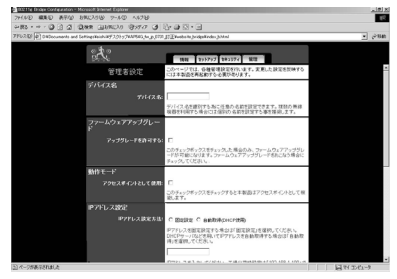

## ●デバイス名

デバイス名:

デバイス名を識別するために任意の名前を設定できます。複数の無線機 器を利用する場合には個別の名前を設定することを推奨します。

## ●ファームウェアアップグレード

#### アップグレードを許可する:

このチェックボックスをチェックした場合のみ、ファームウェアアップ グレードが可能になります。ファームウェアアップグレードをおこなう 場合にチェックしてください。

## ●動作モード

#### アクセスポイントとして使用:

本製品をアクセスポイントとして使用する場合は、このチェックボック スをチェックしてください。

#### ●IPアドレス設定

本製品の動作モードがイーサネットアダプタの際に使用するIPアドレス の設定をおこないます。

DHCPサーバなどを用いてIPアドレスを自動取得する場合は「自動取得 (DHCP使用)」を選択してください。IPアドレスを固定設定する場合は 「固定設定」を選択してください。

#### IPアドレス:

IPアドレスを固定する場合にはここにIPアドレスを入力します。工場出 荷時の設定では「192.168.1.100」に設定されています。

#### サブネット:

IPアドレスを固定する場合にはここにサブネットマスクを入力します。 工場出荷時の設定では「255.255.255.0」に設定されています。

#### ゲートウェイ:

IPアドレスを固定する場合にはここにデフォルトゲートウェイを入力し ます。工場出荷時の設定では「192.168.1.1」に設定されています。

#### ●パスワード設定

#### ユーザー名:

WEB設定画面にログインする際に入力するユーザー名です。

#### 管理者パスワード:

WEB設定画面にログインする際に入力するパスワードです。確認のため 同じパスワードを再入力してください。

設定が完了したら[適用]ボタンをクリックしてください。「設定変更」 画面が表示されますので、[再起動]ボタンをクリックしてください。

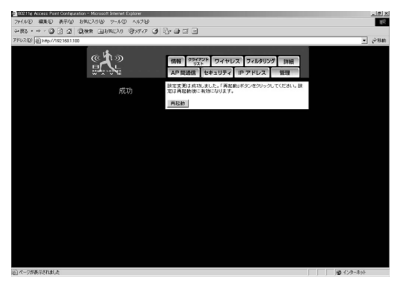

確認ダイアログが表示されます。[OK]ボタンをクリックしてください。

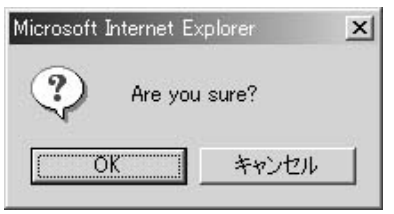

再起動後に設定が反映されます。

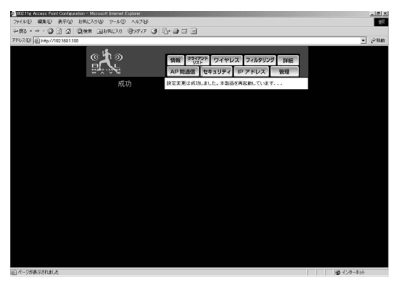

本製品を再起動します。[再起動]ボタンをクリックすると確認ダ イアログが表示されます。[OK]をクリックすると再起動します。 設定を変更した後には必ず再起動してください。

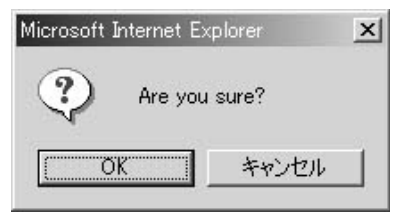

#### 工場出荷時設定に戻す

すべての設定を工場出荷時の状態に戻します。[戻す]ボタンをク リックすると確認ダイアログが表示されます。[OK]をクリック すると設定がすべて工場出荷時の状態に戻ります。再起動後に設 定が反映されます。

注意

動作モードは変わりません。イーサネットアダプタモードの設定がすべて工 場出荷時の状態にもどります。

再起動後はイーサネットアダプタモードで起動します。

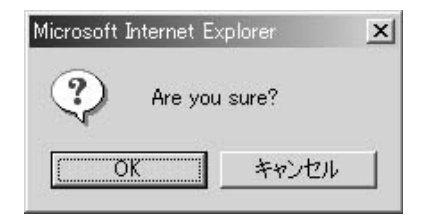

定

# Windows用ユーティリティを 使用した設定

製品は付属のWindows用ユーティリティを使用して設定をおこ なうことができます。ここでは設定手順について説明します。 本

# **1** セットアップ **5**

ここではWindows用ユーティリティのインストール手順について 説明します。

- 本製品付属のユーティリティCD-ROMをCD-ROMドライブ *1.* に挿入します。
- 「スタート」メニューから「ファイル名を選択して実行」を *2.* 選びます。
- 名前に D:¥setup.exe(CD-ROMドライブがDドライブの *3.*場合) を入力して[OK]ボタンをクリックします。

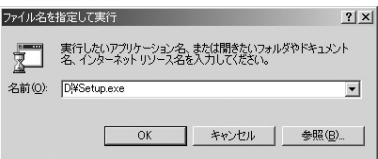

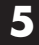

設定ユーティリティのインストーラーが起動します。[次へ] *4.* ボタンをクリックします。

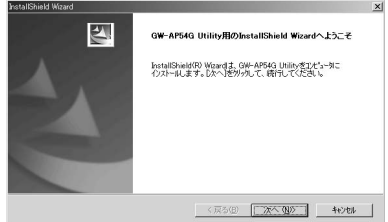

「ユーザー名」と「会社名」を入力するウィンドウが表示さ *5.*れますので、任意の名前を入力します。[次へ]ボタンをク リックします。

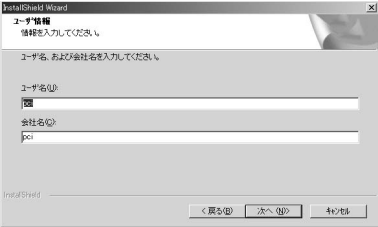

インストール先のフォルダを指定するウィンドウが表示さ *6.* れます。インストール先を変更する場合には[参照]ボタ ンをクリックします。[次へ]ボタンをクリックします。

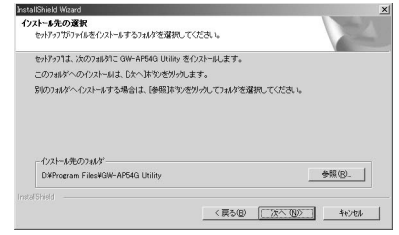

スタートメニューへの登録名を入力するウィンドウが表示 *7.* されます。[次へ]ボタンをクリックします。

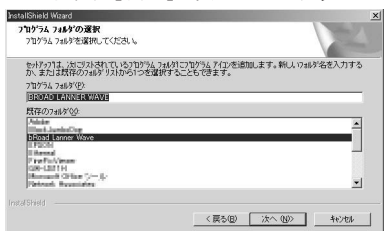

インストールが開始されます。インストール完了のウィンド *8.*ウが表示されたら[完了]ボタンをクリックしてください。 OSが再起動します。インストールはこれで完了です。

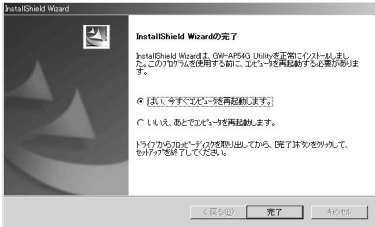

# **2** ユーティリティの起動方法

ここでは本製品の起動方法について説明します。

- 「スタート」メニューから「プログラム」→「BROAD *1.* LANNER WAVE」→「Planex GW-AP54G Utility」を選択 します。
- GW-AP54G Utility が起動します。自動的にネットワーク上 *2.* のアクセスポイントを検索し、アクセスポイントの一覧が 表示されます。

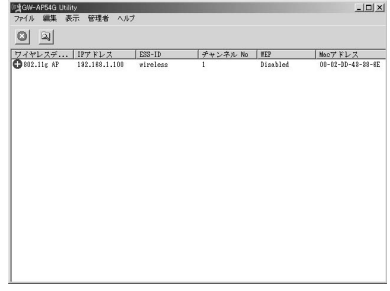

一覧に何も表示されない場合は第3章を参照にしてIPアドレスの確認をしてく ださい。 注意

定

**5**

## **3** ユーティリティによる設定

ここではユーティリティを使用して設定できることについて説明 します。

#### ■WEBブラウザによる設定画面の表示

表示されているアクセスポイント一覧から設定画面を表示させた いアクセスポイントをダブルクリックしてください。自動的に WEBブラウザが起動して設定画面が表示されます。

#### ■アクセスポイントの検索

ツールバーの「編集]から[検索]を選択します。ネットワーク 上にあるアクセスポイントが検索され一覧表示されます。アクセ スポイントが表示されない場合は、アクセスポイントとコンピュ ータのサブネットが範囲外の場合があります。IPアドレスの確認 をしてから再度検索してください。

#### ■IPアドレスの設定

ツールバーの[管理者]から[IPアドレス設定]を選択してくだ さい。IPアドレスの設定画面が表示されます。DHCPサーバから IPアドレスを取得する場合は{DHCP}を選択してください。IP アドレスを固定で設定する場合は[固定設定}を選択して、IPア ドレスを入力してください。新しいIPアドレスは再起動後に有効 になります。

#### ■ファームウェアアップグレード

ツールバーの[管理者]からファームウェアアップグレードを選 択してください。アップグレード画面が表示されますので、ファ ームウェアファイルをフルパスで指定して、「アップグレード]ボ タンを押してください。ファームウェアのアップグレードが開始 され、アクセスポイントが自動的に再起動します。

付録A

設 置 環 境 へ の 注 意

**A**

設置環境への注意

ワイヤレスLANはケーブルの配線や工事等が必要ないため誰で も簡単に使用することが可能ですが設置場所または通信したい 端末との間に以下の物質を使用した遮蔽物がある場合は、転送 速度の低下あるいは通信できないなどの問題が生じます。安定 した通信をおこなうにはできる限りこれらの環境要因を避けて 設置してください。

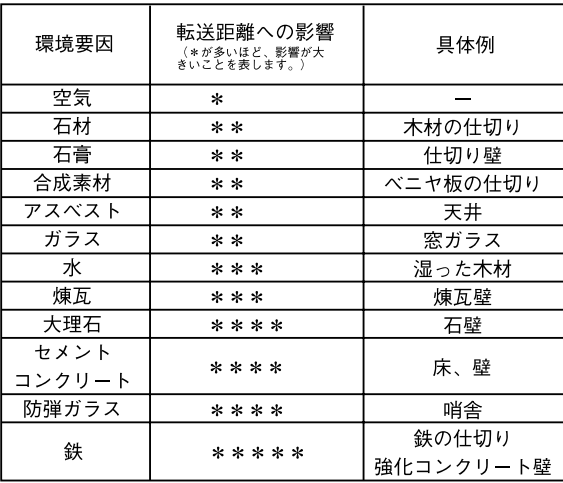
# 付録B

仕様

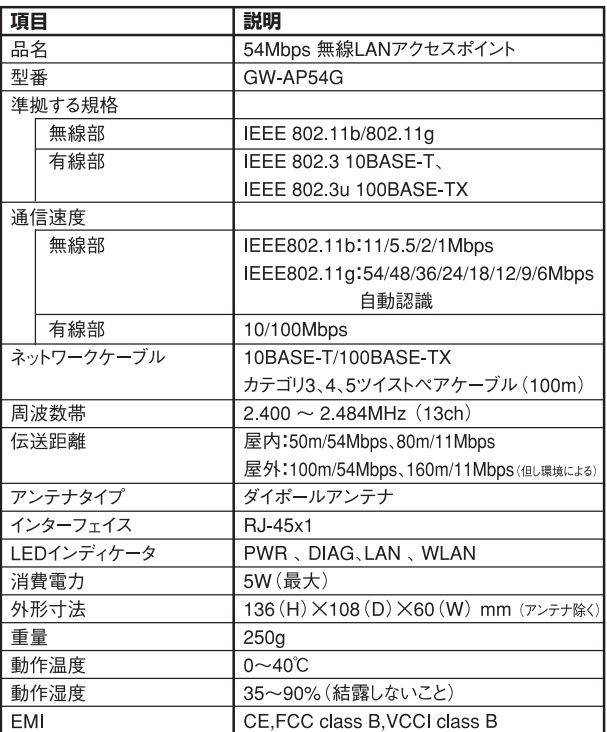

**B**

仕 様

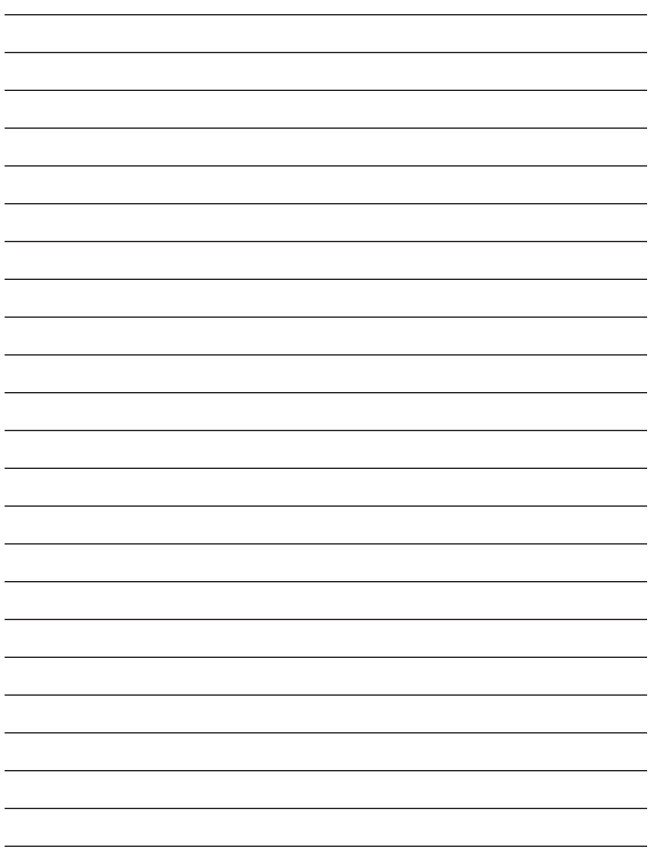

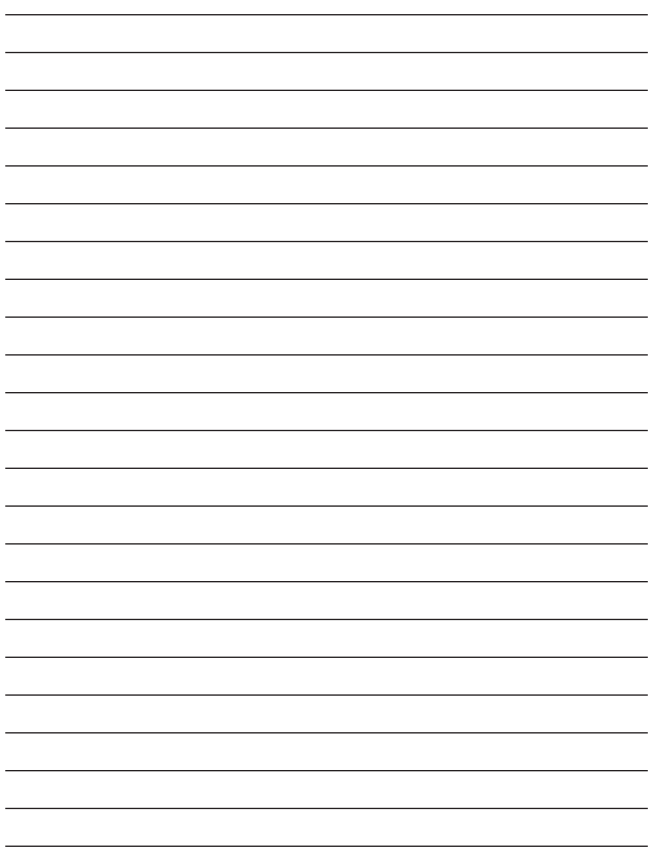

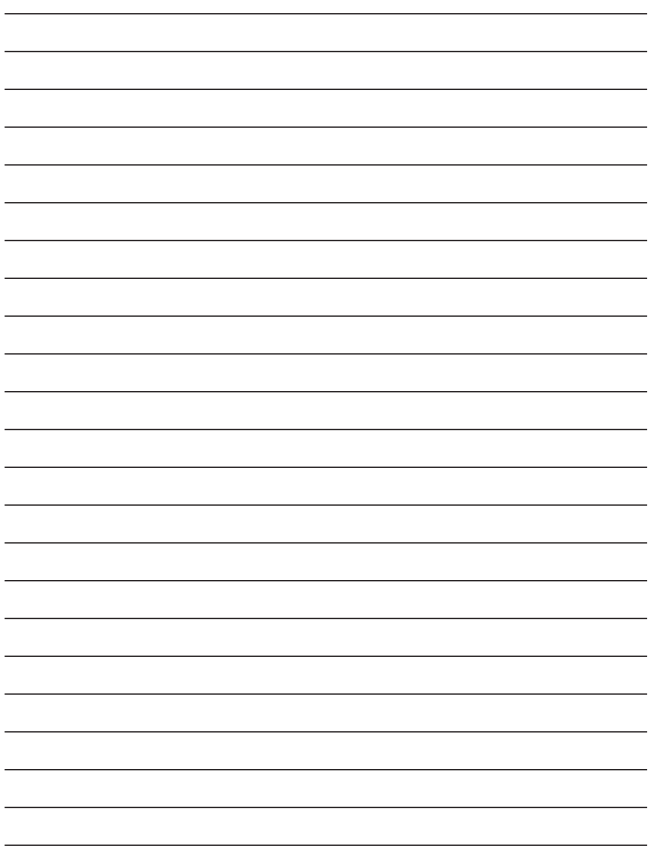

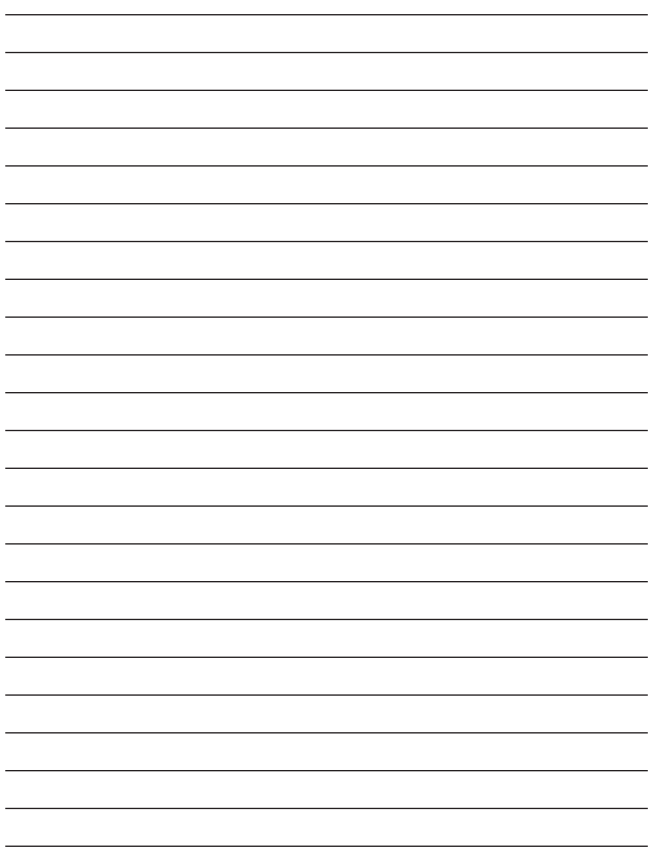

## ユーザー登録について

この度は弊社製品をお買い上げいただき誠にありがとうございます。 弊社では製品をお買い上げいただいたお客様にユーザー登録をお願 いしております。ユーザー登録を行っていただいたお客様には新製 品情報、バージョンアップ情報、キャンペーン情報等さまざまな情報 を提供させていただきます。また、製品の故障等でユーザーサポート をお受けになるにはお客様のユーザー登録が必要となります。ぜひ ユーザー登録を行ってくださいますようお願いいたします。

ユーザー登録は下記弊社インターネットホームページ上で受け付 けております。ユーザー登録を行って戴いたお客様の中から毎月抽 選でプレゼントを差し上げております。

### http://www.planex.co.jp/user/user.htm

## 弊社へのお問い合わせ

#### ■弊社製品の追加購入

弊社製品のご購入は、販売店様またはPCIダイレクトまで。 ケーブル1本からレイヤ3スイッチまで、お客様が探しているものが見つかります。

#### 〈PCIダイレクト〉

http://direct.planex.co.jp/

#### ■製品に関するお問い合わせ

製品購入前のご相談や、ご質問は弊社専任アドバイザーにお任せください。 ネットワーク導入やシステム構築・拡張など、お客様のお手伝いをいたします。

〈ご質問/お見積もりフォーム〉

http://www.planex.co.jp/lan.htm

#### ■技術的なお問い合わせ・修理に関するお問い合わせ

製品購入後のご質問は、弊社サポートセンターまでお問い合わせください。 豊富な知識をもったサポート技術者が、お客様の問題を解決いたします。

> 〈お問い合わせフォーム〉 http://www.planex.co.jp/support/techform.htm 受付:24時間 〈電話〉 フリーダイヤル:0120-415977 受付:月~金曜日、10~12時、13~17時 \*祝祭日および弊社規定の休業日を除く 〈FAX〉 ファクス番号:03-5614-1018 受付:24時間

#### ◇お問い合わせ前のお願い

サポートを円滑に行うため、お問い合わせ前に以下のものをご用意ください。 お客様のご協力お願いいたします。

- ・弊社製品の製品型番とシリアルナンバー
- ・ご利用のコンピュータの型番とオペレーティングシステム名(Windows XP/Meなど)
- ・ご利用のネットワークの環境(回線の種類やインターネットサービスプロバイダ名など)
- ・ご質問内容(現在の状態、症状など。エラーメッセージが表示されている場合はその詳細 を書きとめてください)

#### ■その他

その他のお問い合わせ先は、弊社ホームページからお確かめください。

#### プラネックスコミュニケーションズ

#### http://www.planex.co.jp/

注)上記内容は2003年7月現在の情報です。内容は予告なく変更または削除される場合があります。ご了承ください。

## 質問表

技術的なご質問は、この2ページをコピーして必要事項をご記入の 上、下記FAX番号へお送りください。

プラネックスコミュニケーションズ テクニカルサポート担当 行

FAX:03-5614-1018

送信日:

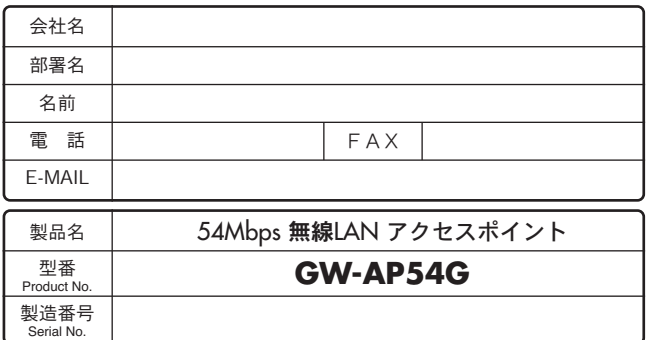

### ① ご使用のコンピュータについて

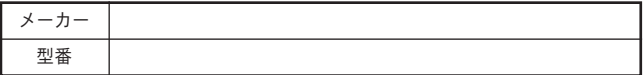

### ② ソフトウェア

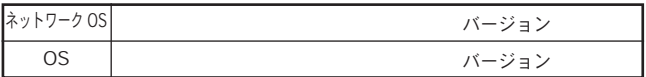

### ③ 質問内容

### 保証規定

プラネックスコミュニケーションズ(株)は、本製品についてご購入日より本保証書に記 載の保証期間を設けております。

本製品付属の取扱説明書などに従った正常な使用状態の下で、万一保証期間内に故障・不 具合が発生した場合、本保証規定に基づき無償修理・交換対応を行います。

ただし、次のような場合には保証期間内であっても有償修理となります。

- 1. 本保証書がない場合。
- 2. 本保証書に、ご購入日・お名前・ご購入代理店印の記入がない場合、または字句が改 ざんされている場合。
- 3. 取扱上の誤り、または不当な改造や修理を原因とする故障及び損傷。
- 4. ご購入後の輸送・移動・落下による故障及び損傷。
- 5. 火災、地震、落雷、風水害、ガス害、塩害、異常電圧およびその他の天変地異など、外 部に原因がある故障および損傷。
- 6. 他の機器との接続に起因する故障・損傷。

#### 初期不良交換

保証期間発生日より1ヶ月以内の故障に関しては、初期不良交換サービスの対象となります。 お客様より初期不良である旨申告していただき、弊社がその申告現象を確認した場合に限り、 初期不良品として新品と交換いたします。

ただし、検査の結果、動作環境や相性を起因とする不具合であった場合には、初期不良交 換サービス対象とはなりません。また、当サービスをご利用頂くには、お買い上げ商品の 全ての付属品が揃っていることが条件になります。

#### ◎初期不良・修理依頼の手順(センドバック方式)

弊社では、センドバック(先に修理依頼品をお送りいただき、弊社より修理完了品をご返 却する)方式による修理対応を行っております。

1.本製品に故障・不具合が発生した場合、弊社サポートセンターまでご連絡ください。 お送り先をご案内させていただきます。

プラネックスコミュニケーションズ(株)サポートセンター

フリーダイヤル・0120-415977 FAX・03-5614-1018

Web・http://www.planex.co.jp/support/repair.htm

- 2.ご案内に従って、修理依頼品を弊社リペアセンターまでお送りください。
- (誠に勝手ながら、リペアセンターへお送りいただく際の送料はお客様のご負担でお願いいたします。) 3.当該初期不良・修理品の到着後、初期不良の場合は交換品、修理の場合は修理完了品 をお送りいたします。

#### 免責事項

- ・お客様及び第三者の故意または過失と認められる本製品の故障・不具合の発生につきましては、弊社で は一切責任を負いません。
- ・本製品の使用及び不具合の発生によって、二次的に発生した損害(事業の中断及び事業利益の損失、記 憶装置の内容の変化、消失等)につきましては、弊社では一切責任を負いません。
- ・本製品に装着することにより他の機器に生じた故障・損傷について、弊社では本製品以外についての修 理費等は一切保証致しません。

## 保証書

●弊社の保証規定を必ずご覧下さい●

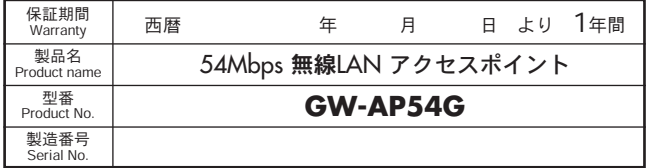

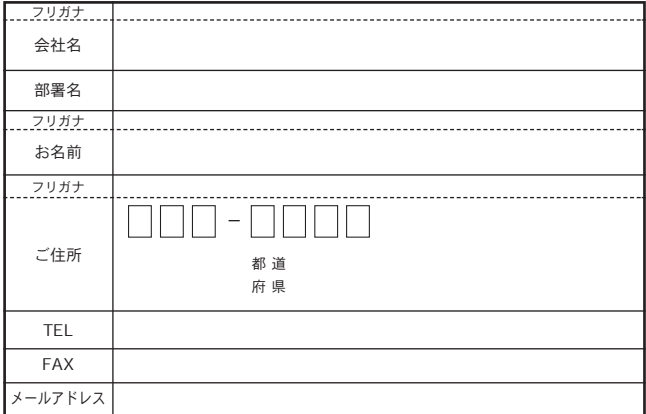

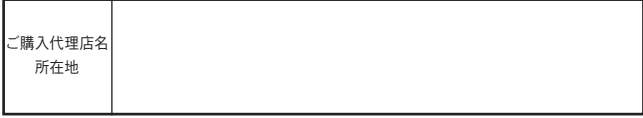

※本保証書は日本国内においてのみ有効です。 This warranty is valid only in Japan.

# プラネックスコミュニケーションズ株式会社

プラネックスコミュニケーションズ株式会社

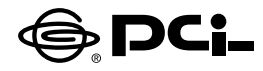

## **GW-AP54G**

User's Manual Version 1.0 No.PMN-03-09-10-TY-GW-AP54G

●注意点

本製品のINITボタン及びWEB設定画面の「工場出荷時設定に戻す」を 使用する際に、以下の注意点があります。

**PCI**

プラネックスコミュニケーションズ株式会社